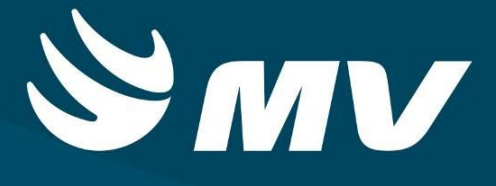

**APAC**

**Gerenciador APAC**

**Versão:1.68.4**

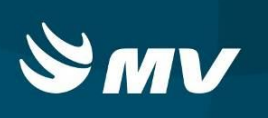

## **SUMÁRIO**

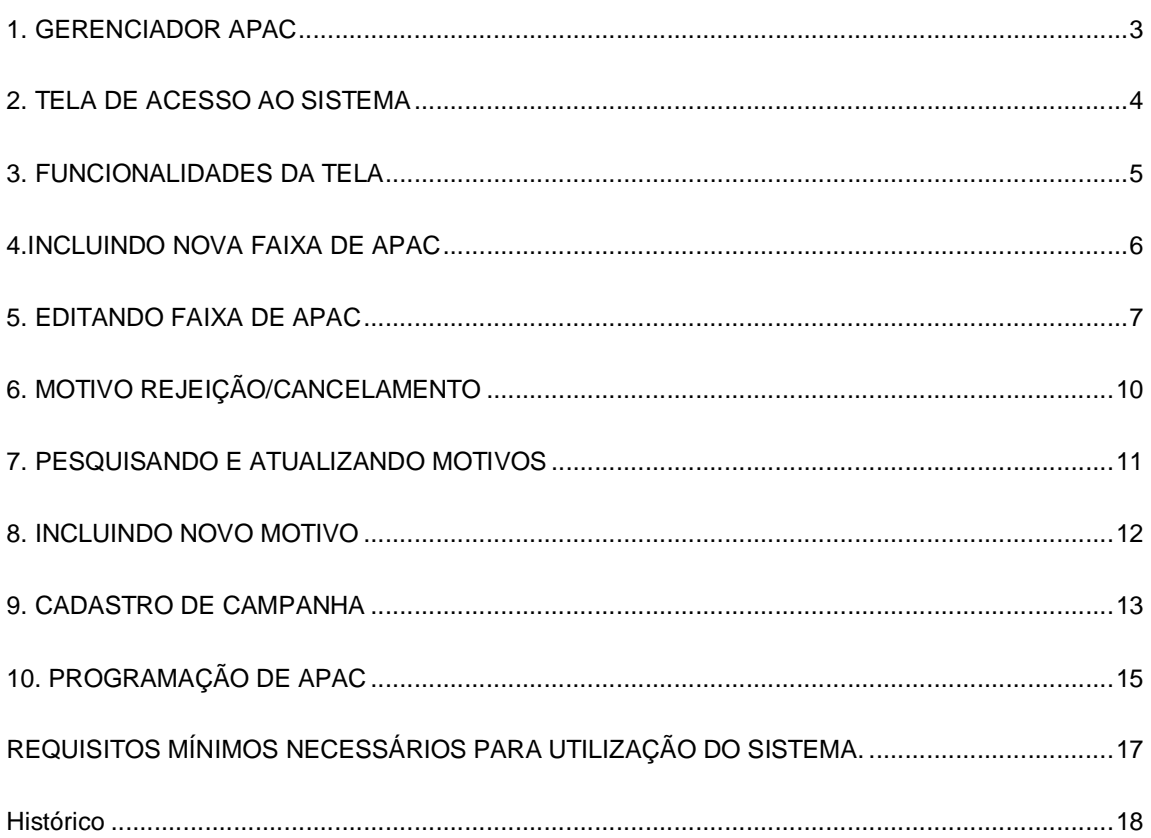

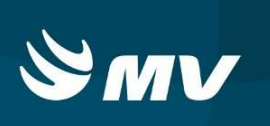

### **1. GERENCIADOR APAC**

O perfil "**Gerenciador APAC"** é destinado à Regional de Saúde ou Secretaria Municipal de Saúde para inclusão da numeração de APAC por Estabelecimento e os Motivos de Solicitação/Autorização.

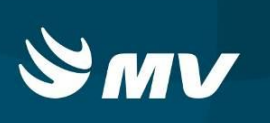

### **2. TELA DE ACESSO AO SISTEMA**

Para entrar no sistema acesse a página da Secretaria de Estado da Saúde do Paraná

(www.saude.pr.gov.br), clique no ícone Regulação | escolha o módulo desejado.

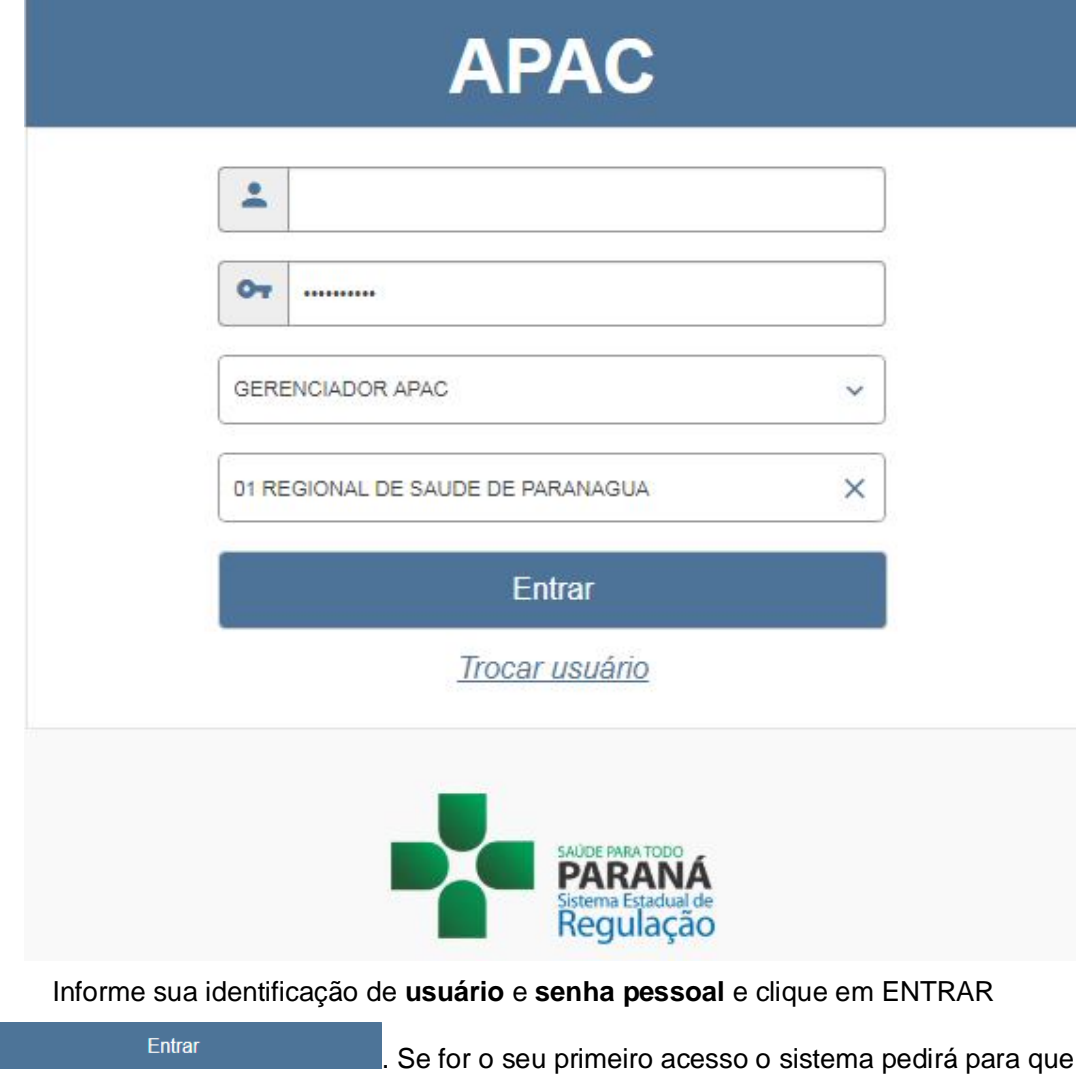

redefina a senha.

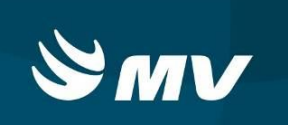

### **3. FUNCIONALIDADES DA TELA**

Após realizar o login, o sistema apresentará a tela abaixo:

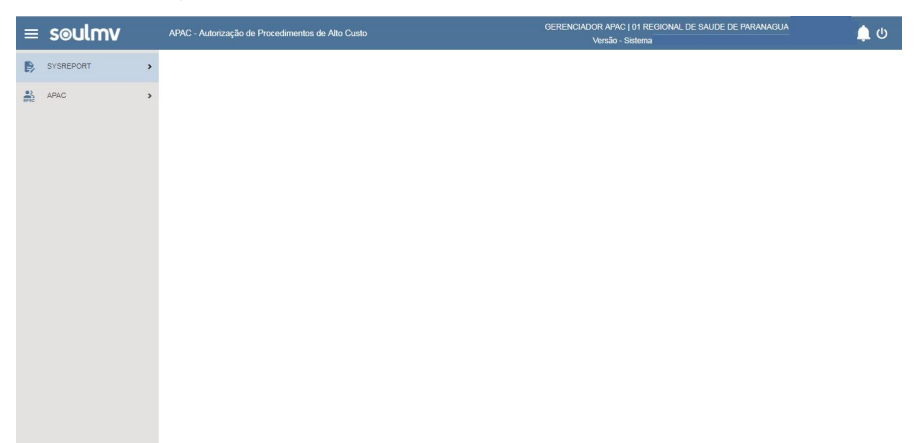

A tela inicial do sistema apresenta os menus localizados a esquerda.

Para cadastrar as faixas de APAC, clique no menu APAC localizado a esquerda da tela. Em seguida selecione CADASTROS e clique no sub-menu **"SEQUENCIAL APAC"**.

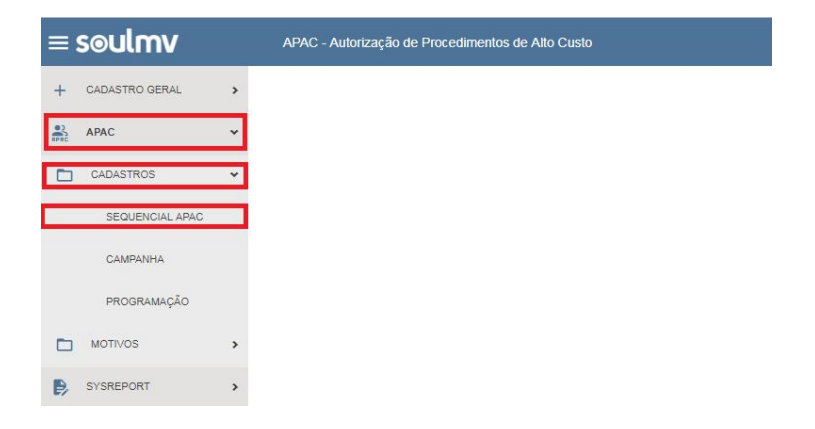

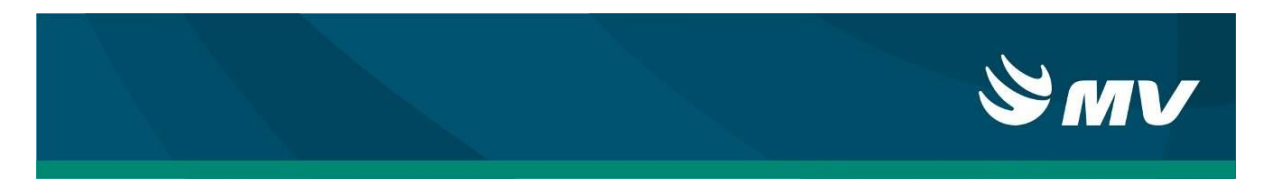

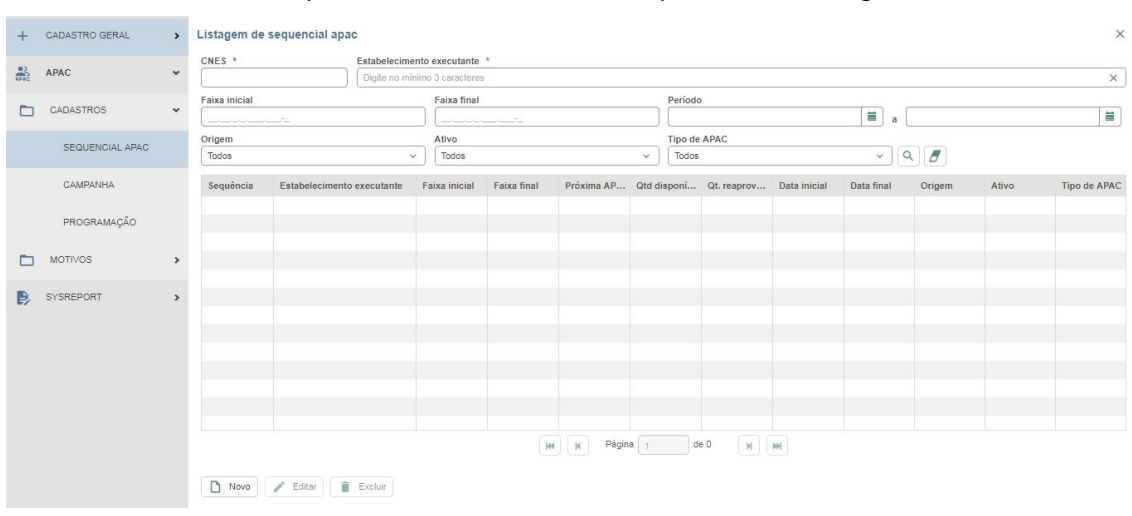

Ao clicar em "Seqüencial APAC" o sistema disponibilizará a seguinte tela:

### **4.INCLUINDO NOVA FAIXA DE APAC**

Para inclusão de uma nova faixa de APAC pressione o botão ... O sistema apresentará a seguinte tela:

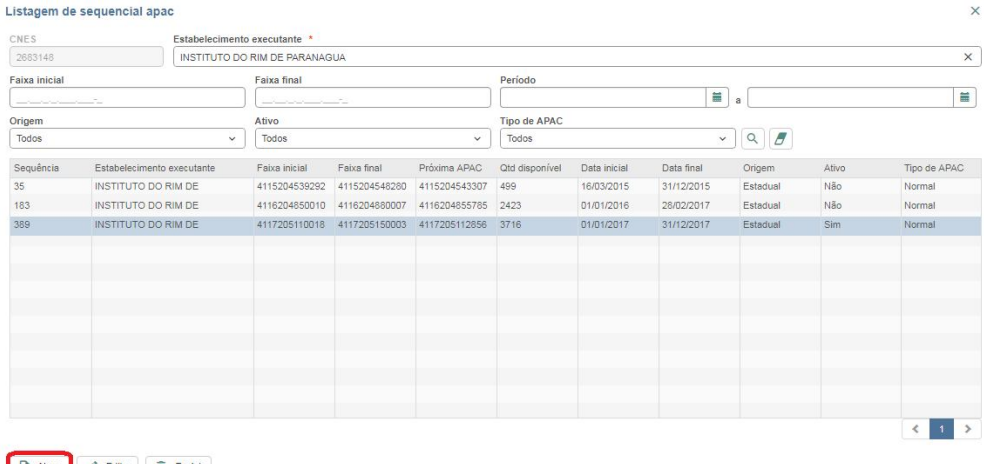

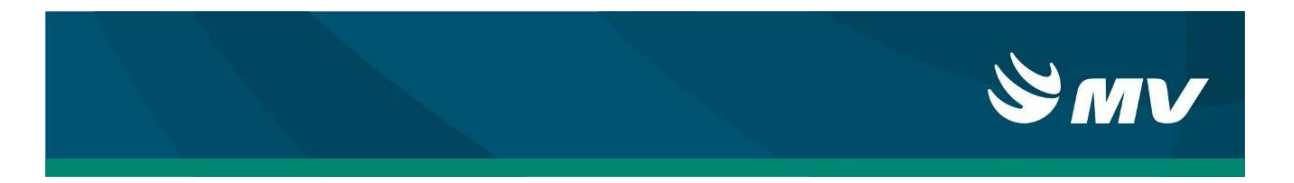

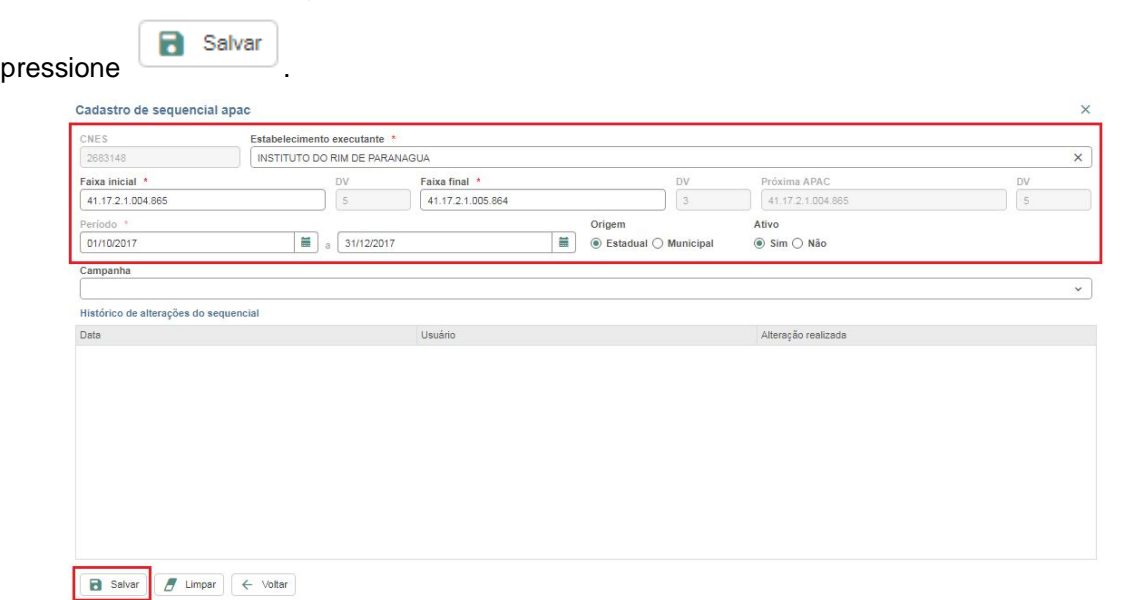

Os campos obrigatórios estão identificados com asterisco vermelho. Informe-os e

**OBS: O sistema não permite duas faixas ativas do mesmo tipo (campanha ou normal). Para cadastrar uma nova, é necessário inativar a anterior.**

### **5. EDITANDO FAIXA DE APAC**

Para pesquisar faixas já incluídas no sistema, informe o campo "Estabelecimento

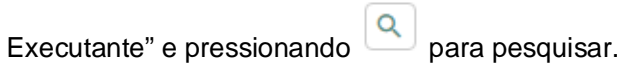

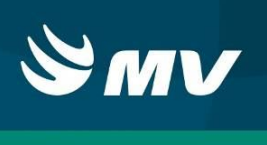

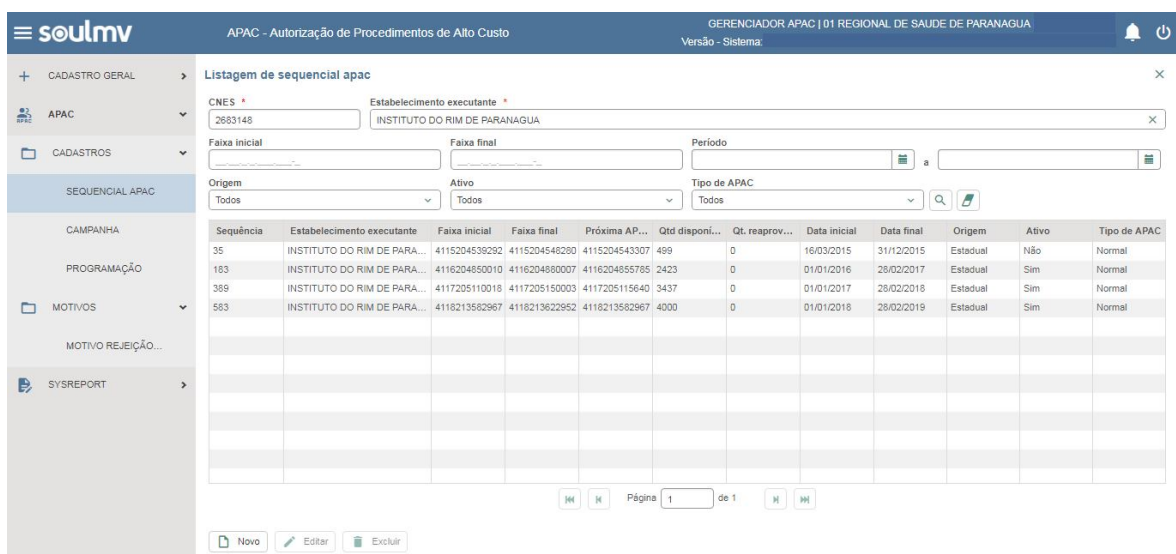

Após a pesquisa, selecione a faixa que deseja editar e pressione o botão e Editar.

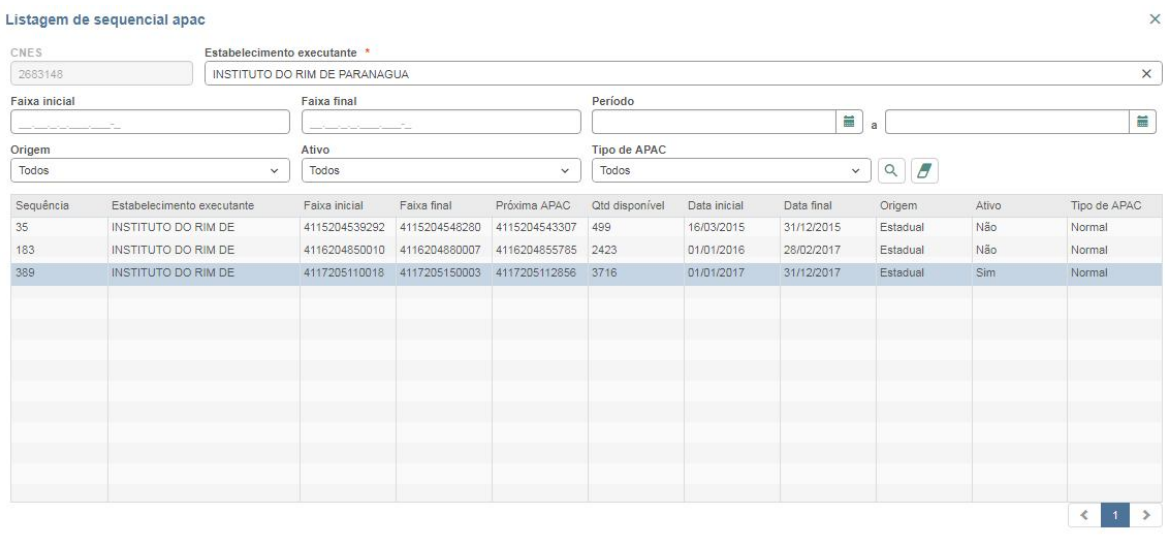

D Novo | / Editar | B Excluir

Será aberta a seguinte tela, onde é possível alterar a faixa final ou a data de validade.

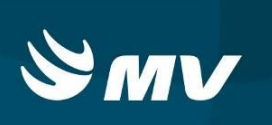

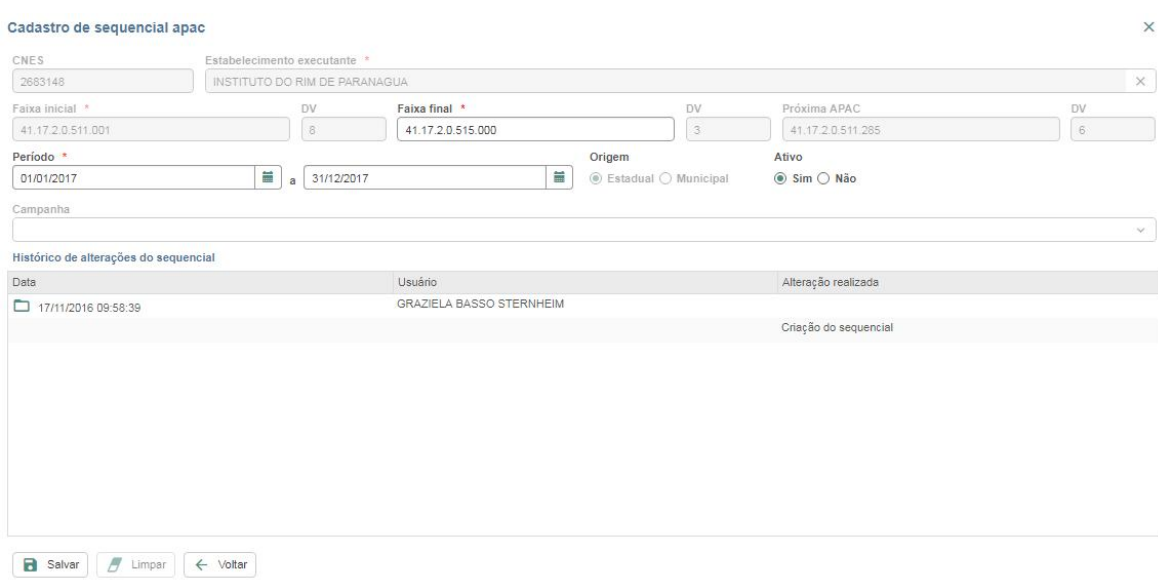

Altere a faixa final ou a data final de validade e pressione

Dezembro/2017 Pág. **9** / **18**

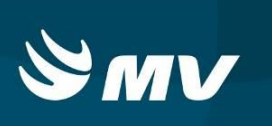

### **6. MOTIVO REJEIÇÃO/CANCELAMENTO**

O sistema possibilita o cadastramento de motivos de rejeição mais comuns a serem utilizados pelos médicos autorizadores de APAC. Para cadastrar novos motivos no sistema acesse a esquerda da tela inicial, o menu **Motivos**, em seguida selecione **Motivo Rejeição**.

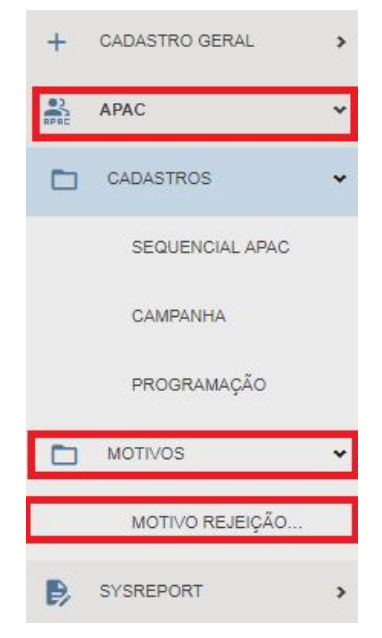

O sistema apresentará a seguinte tela:

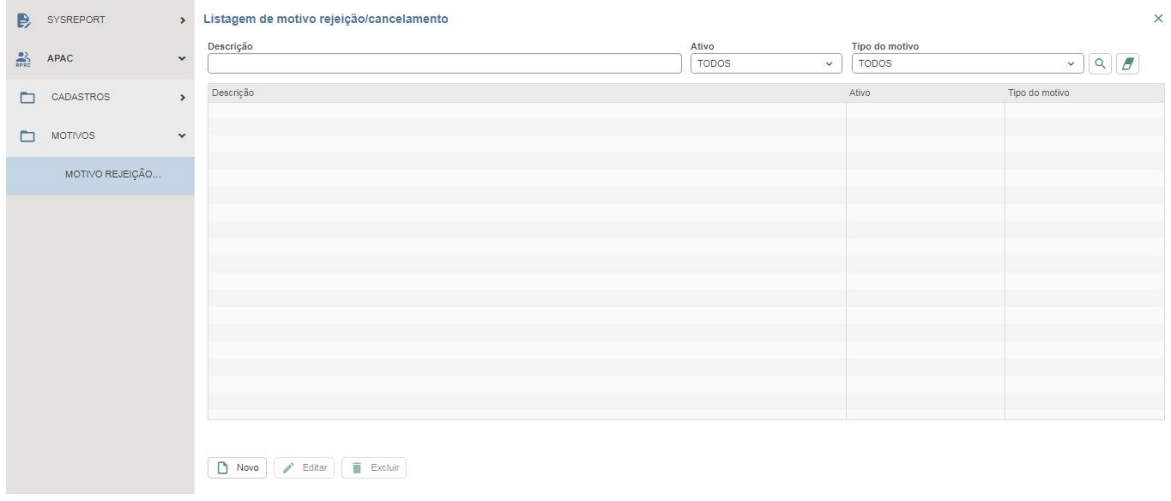

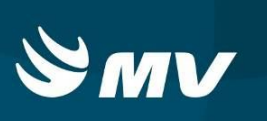

# **7. PESQUISANDO E ATUALIZANDO MOTIVOS**

Para pesquisar motivos já incluídos no sistema, pressione . O sistema abrirá a seguinte tela, trazendo o resultado conforme os filtros:

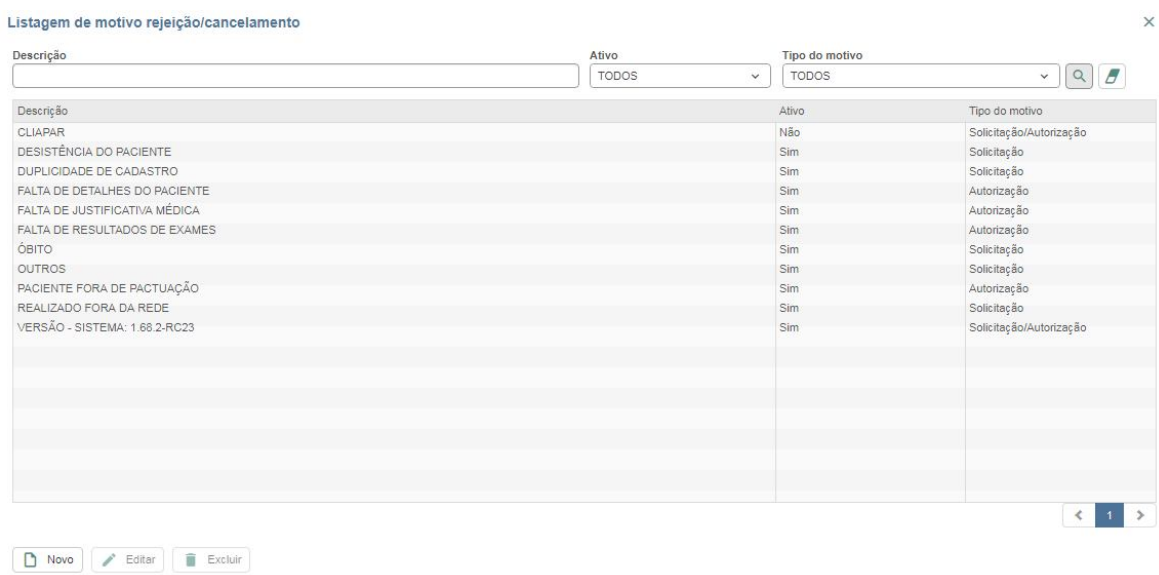

Desejando editar motivo já cadastrado, selecione-o e pressione o botão .

 $\blacktriangleright$  Editar

Desejando excluir motivo já cadastrado, clique na linha do motivo a ser excluído e

pressione o botão

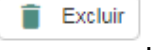

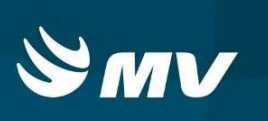

## **8. INCLUINDO NOVO MOTIVO**

Para incluir novo Motivo, pressione o botão

### Cadastro de motivo rejeição/cancelamento

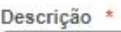

Ativo \*

◉ Sim ◯ Não

Tipo do motivo \*

○ Solicitação ○ Autorização ○ Solicitação/Autorização

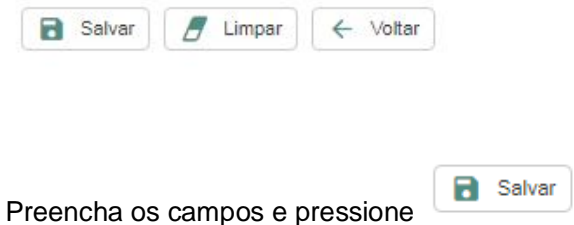

Em "Tipo de Motivo" pode-se selecionar a indicação do motivo cadastrado: para

Solicitação, Autorização ou Ambos.

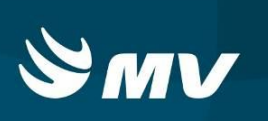

### **9. CADASTRO DE CAMPANHA**

Para cadastrar uma Campanha, clique no menu APAC, Cadastros e em seguida selecione a opção **"Campanha"**. O sistema habilitará uma nova janela de pesquisa, onde é possível pesquisar se já uma campanha cadastrada e filtros para facilitar a busca das informações.

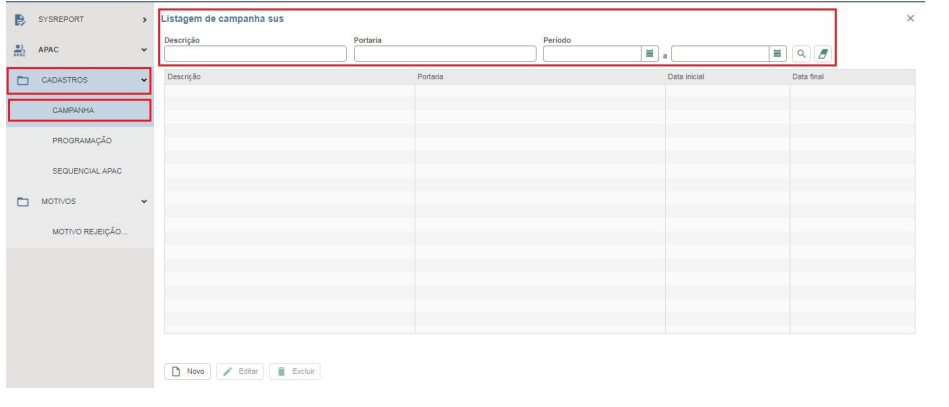

Para cadastrar uma nova campanha, clique no botão na parte inferior da página. Será exibida a tela a seguir:

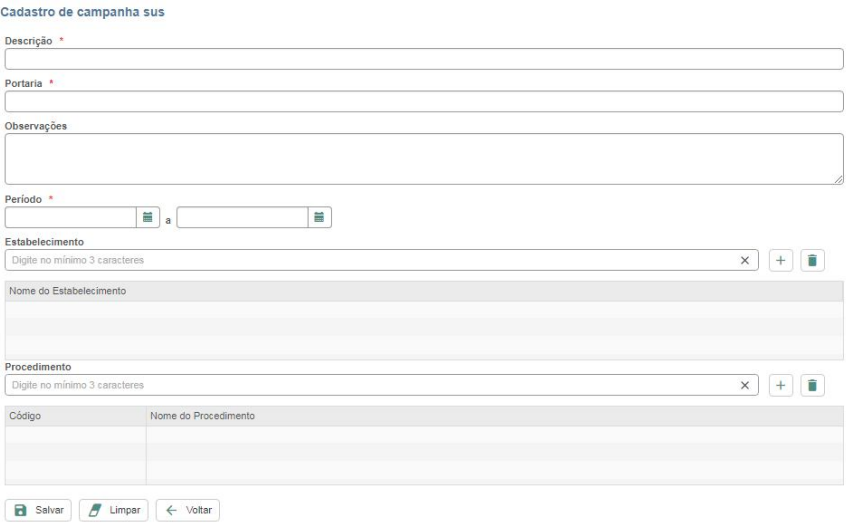

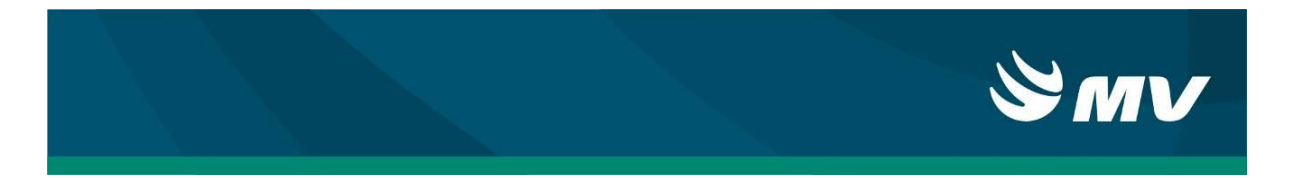

Informe a descrição da Campanha e a portaria que a regulamenta. O campo "Observações" é descritivo, permitindo registrar detalhes sobre a Campanha, informe o que desejar. Não se esqueça de preencher o período de validade da campanha, o estabelecimento

e os procedimentos. Após isso basta pressionar o botão **para que as informações** sobre a Campanha sejam registradas no sistema.

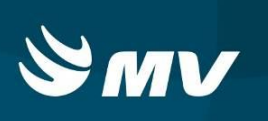

## **10.PROGRAMAÇÃO DE APAC**

Foi incluído no sistema a possibilidade de se limitar um número máximo de uso "teto", de APACs a serem liberadas em determinada competência. Salientamos que esse limite, não é impeditivo para liberação de APACs; se trata apenas de mais uma opção de controle.

### **Lembrando que o uso dessa ferramenta não é obrigatório.**

Para cadastrar a programação de APACs, clique no menu APAC, selecione a opção CADASTROS, em seguida clique o sub-menu PROGRAMAÇÃO. Feito isso será exibida a tela a seguir:

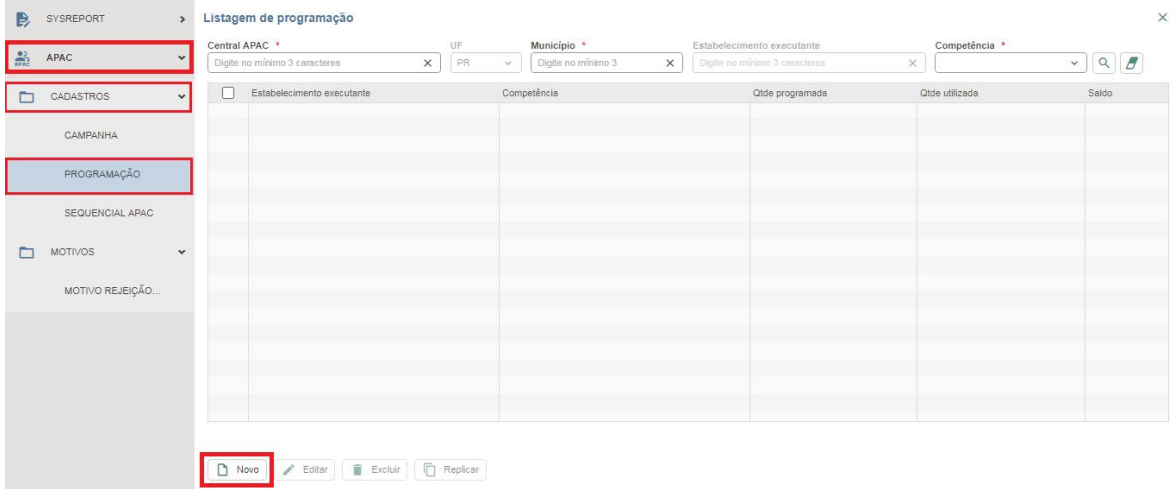

Nesta tela é possível pesquisar as programações já cadastradas e cadastrar uma nova programação.

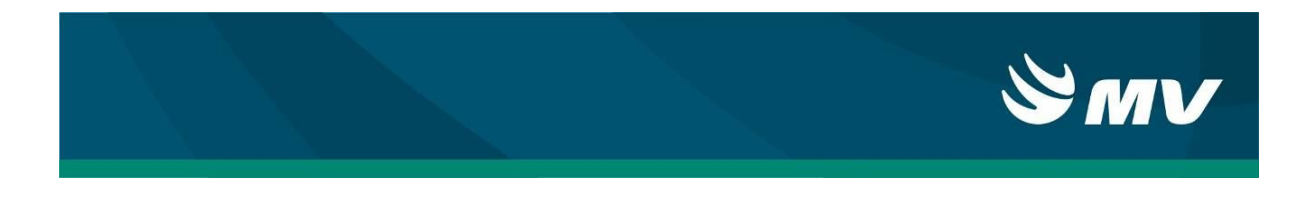

Para cadastrar uma nova programação de APAC, clique no botão **D** Nove, informe a

Central APAC, o estabelecimento executante, a competência e a quantidade programada a ser

liberada. Após preencher todas as solicitações basta selecionar o botão

### Cadastro de programação

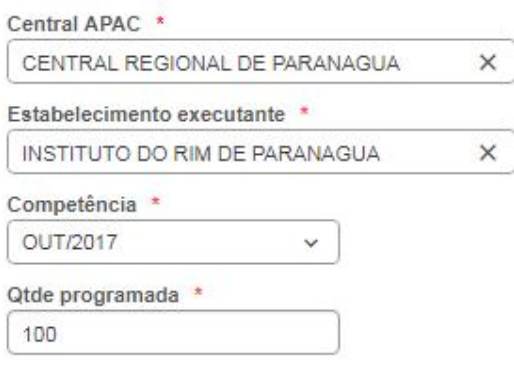

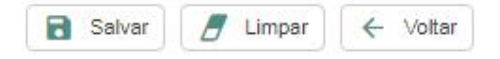

Caso a programação seja ultrapassada será emitido um aviso na tela do médico

autorizador de APAC; dizendo que o estabelecimento ultrapassou a programação cadastrada.

Mesmo com a mensagem as APACs poderão ser atualizadas normalmente.

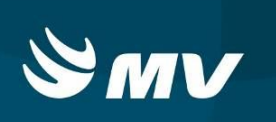

## **REQUISITOS MÍNIMOS NECESSÁRIOS PARA UTILIZAÇÃO DO SISTEMA.**

- 1. Internet banda larga 10Mb ou superior.
- 2. Sistema Operacional Windows XP ou superiores.
- 3. Flash Player 10 ou superior atualizado.
- 4. Resolução de tela 1024 X 768 pixels ou superior.
- 5. Aplicativo Java versão 7 ou superior.
- 6. Navegador:
	- Mozilla Firefox atualizado.

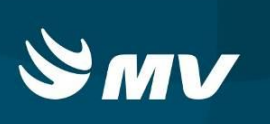

## **Histórico**

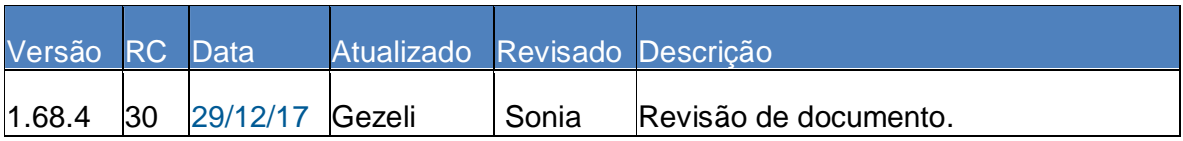